## **City of Madison Fire Department**

# **Fire Protection Inspection, Testing, and Maintenance Reporting Training**

## **Introduction**

The City of Madison has a duty to ensure our employment and public buildings are as safe as possible and one of the key elements is the safety systems within those buildings. We also know that periodic inspection, testing and maintenance is necessary to ensure these safety systems are working properly. In order to ensure a higher compliance rate and confirmation that these systems are being maintained MFD has developed this online reporting system. This will reduce the handling of paperwork, allow owners to focus on running their business, and allow first responders to not get bogged down with chasing paper work to complete inspections. This online reporting system will also allow MFD to more quickly respond to reported critical violations and impairments.

### **ITM Reporting**

### **Getting Started/Login**

We will need to log in to the City of Madison website [\(https://elam.cityofmadison.com/CitizenAccess/Default.aspx\)](https://elam.cityofmadison.com/CitizenAccess/Default.aspx) in order to enter our reporting data. Establishing an account on the city website is beyond the scope of this document, but help is available through the website.

Additional help is available at [https://www.cityofmadison.com/licensesPermits/support/form.cfm.](https://www.cityofmadison.com/licensesPermits/support/form.cfm)

#### **Identify the Record**

Each time we report our ITM findings to the City of Madison, we're going to need to identify the master record containing information about the Fire Systems that are in place for our Address, Parcel, and Owner. If the owner supplies the Record ID, that will be the number to use. If the Record ID is not readily available, the City website contains a report that we can use to look-up the Record ID. To access this report, select "Routine Fire Inspection by Address" off the "Reports" menu:

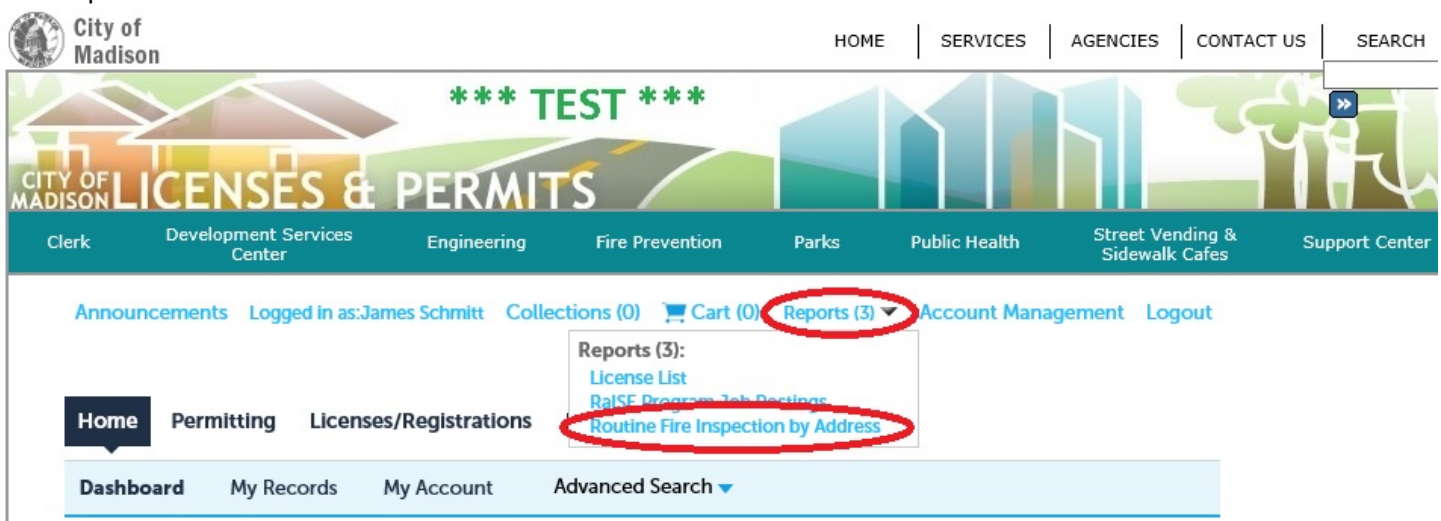

As soon as we click "Routine Fire Inspection by Address", another screen will pop-up prompting us for address information that will help us identify our record:

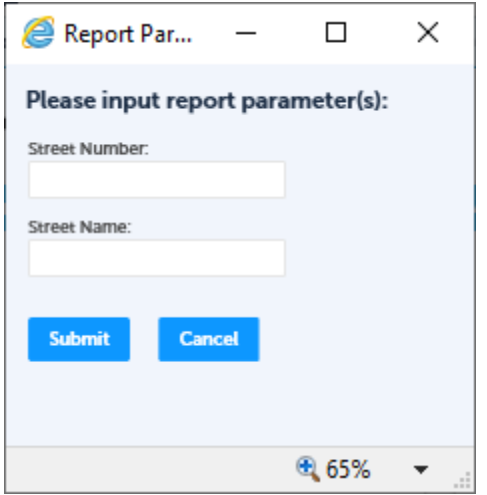

We can enter the street number and/or the street name, but neither field is required. We can just click "Submit" and get back a listing of all matching addresses. Any typos will mean that our results will not contain what we're looking for, so we want to enter just enough characters to match with the address we're seeking without entering too many that we've inadvertently filtered out the address we're looking for.

Let's say our address is "5910 Mineral Point Rd". If we enter "5910" for our street number, and just type "min" in for the street name our results are:

\*To enter your Fire System Inspection results for City of Madison, please use the appropriate Record ID listed.

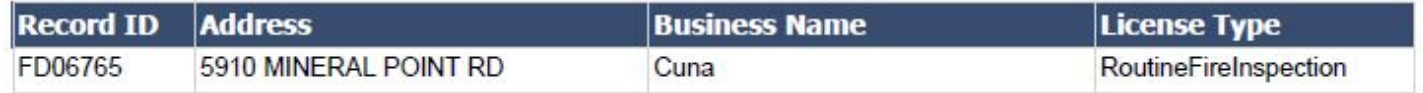

which is exactly what we were looking for. The catch here is that street number is not a partial lookup like street name is. If I enter "59" instead of "5910", the address I am looking for isn't included at all. If you enter street number, you must enter the entire street number.

### **Entering ITM data**

When we're ready to enter our ITM data we need to select the "Permitting" tab

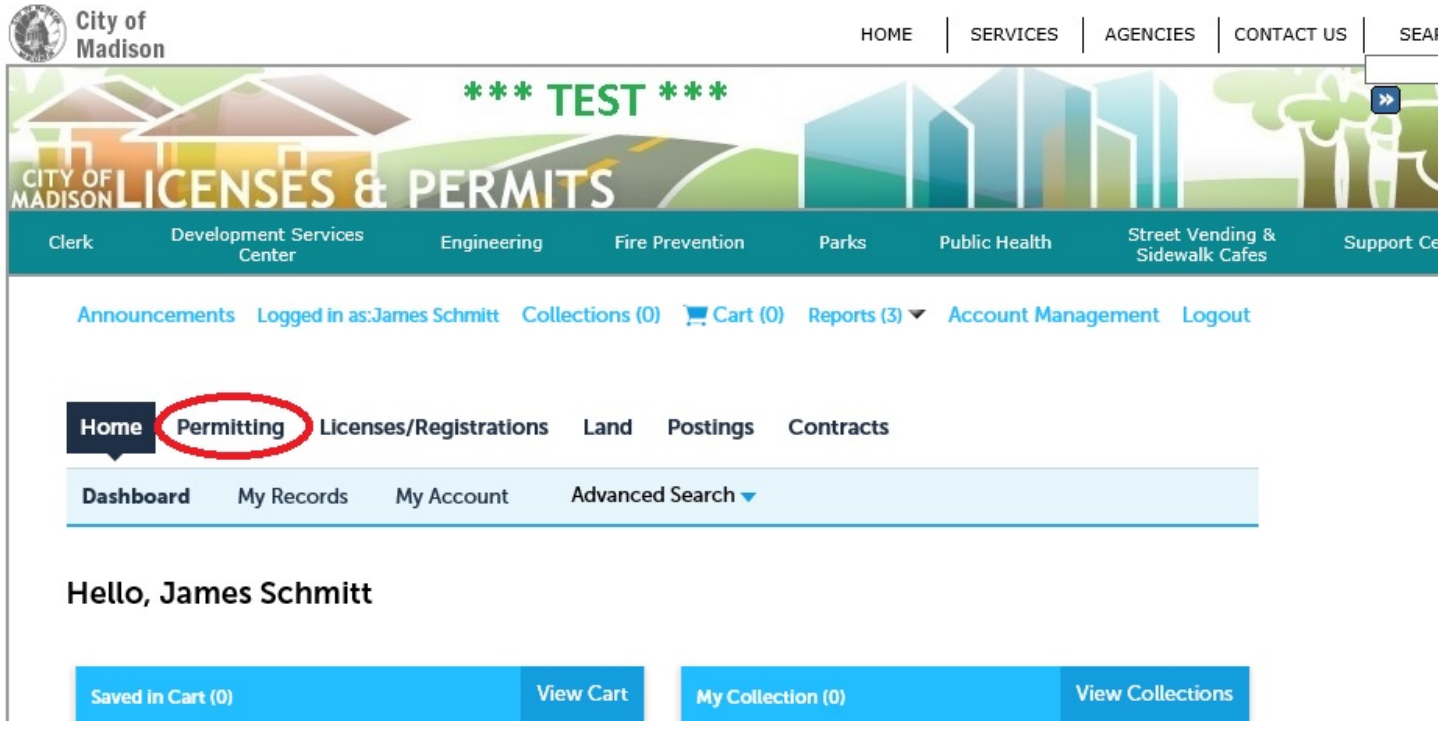

And then click on "Apply for a Permit":

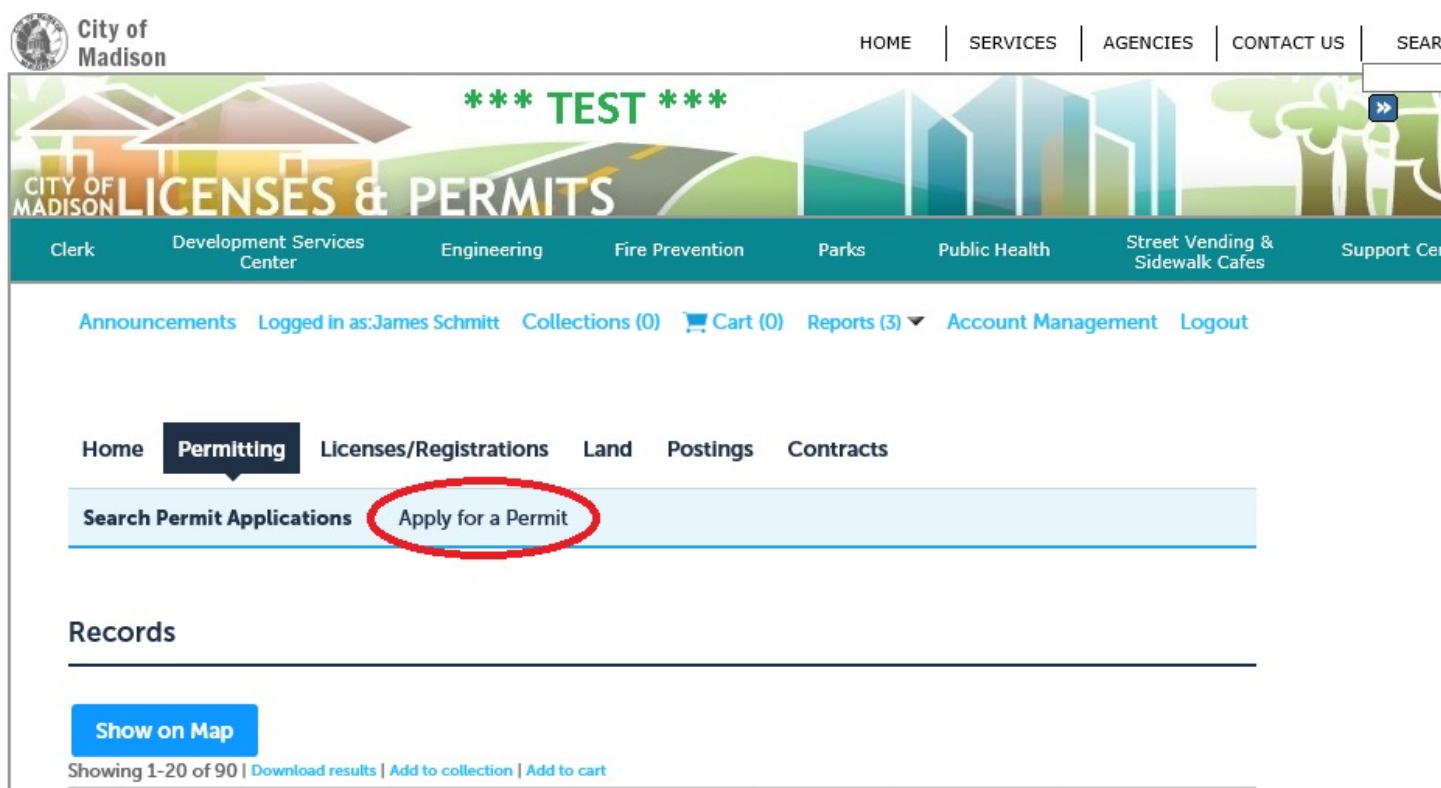

#### Then we select "Fire Protection Inspection Testing & Maintenance Reporting" and click "Continue Application".

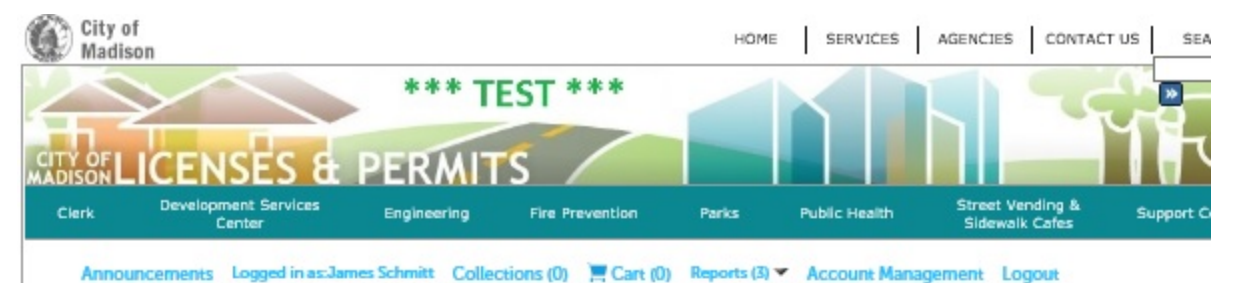

Home Permitting Licenses/Registrations Land **Postings** Contracts Advanced Search -Dashboard My Records My Account

#### **Select a Permit Type**

Select one of the available permit types.

- . Available Residential Building Permits include: Repair Replace Plumbing, Electrical or HVAC, and Solar Installation. Building Permits require approval from the Building Inspection Division and will usually be issued and emailed to you within 48 hours.
- · Online applications available for Commercial or Residential Building Permits include: Doors, Siding, Windows or Roof
- Select New Residential Construction Permit to apply for a Solar Installation Permit. Other options for new residential × construction permits will be available online in the future.

#### Search

O Access Control, Delayed Egress, Locked Stair Door O Alternative Fire Suppression ○ Banner Permit O Bicycle Registration O Disc Golf Permit O Dog Park Permit O Downtown Performance Space Use O Edible Landscape Permit O Excavate in the Right of Way Permit O Farmers Market Electric O Fire Alarm Permit O Fire Outdoor Assembly Permit O Fine Order Fire Protection Inspection Testing & Maintenance Reporting **OTHERS** O Grease Trap Maintenance Record ○ Kitchen Suppression System ○ Lake Access Daily Permit C Lake Access Permit O Lobbyist Expense Report O Lobbyist Registration O Neighborhood Block Party O New Residential Construction Permit O POWTS Holding Tank Report O POWTS Sanitary System Permit O POWTS Septic Maintenance Report O POWTS Soil Test O Repair or Replace Building Permit O Repair or Replace Electrical Permit O Repair or Replace HVAC Permit O Repair or Replace Plumbing Permit O Residential Parking Permit O Ski Trail Permit ○ Small Cell Permit ○ Street Occupancy Permit ○ Street Terrace Permit ○ Street Use (Special Event) O Tables (TEM) Permit **Continue Application »** 

Now we've chosen what type of record we're updating, and the data entry screen appears. The first thing we're asked to enter is the Record ID. If we don't have the Record ID, we can use the report to look it up now without losing our place.

Once we've entered the Record ID, we will select the applicant by clicking the "Select from Account" button. This should be correct in all cases. Then we click the "Continue Application" button at the bottom of the page.

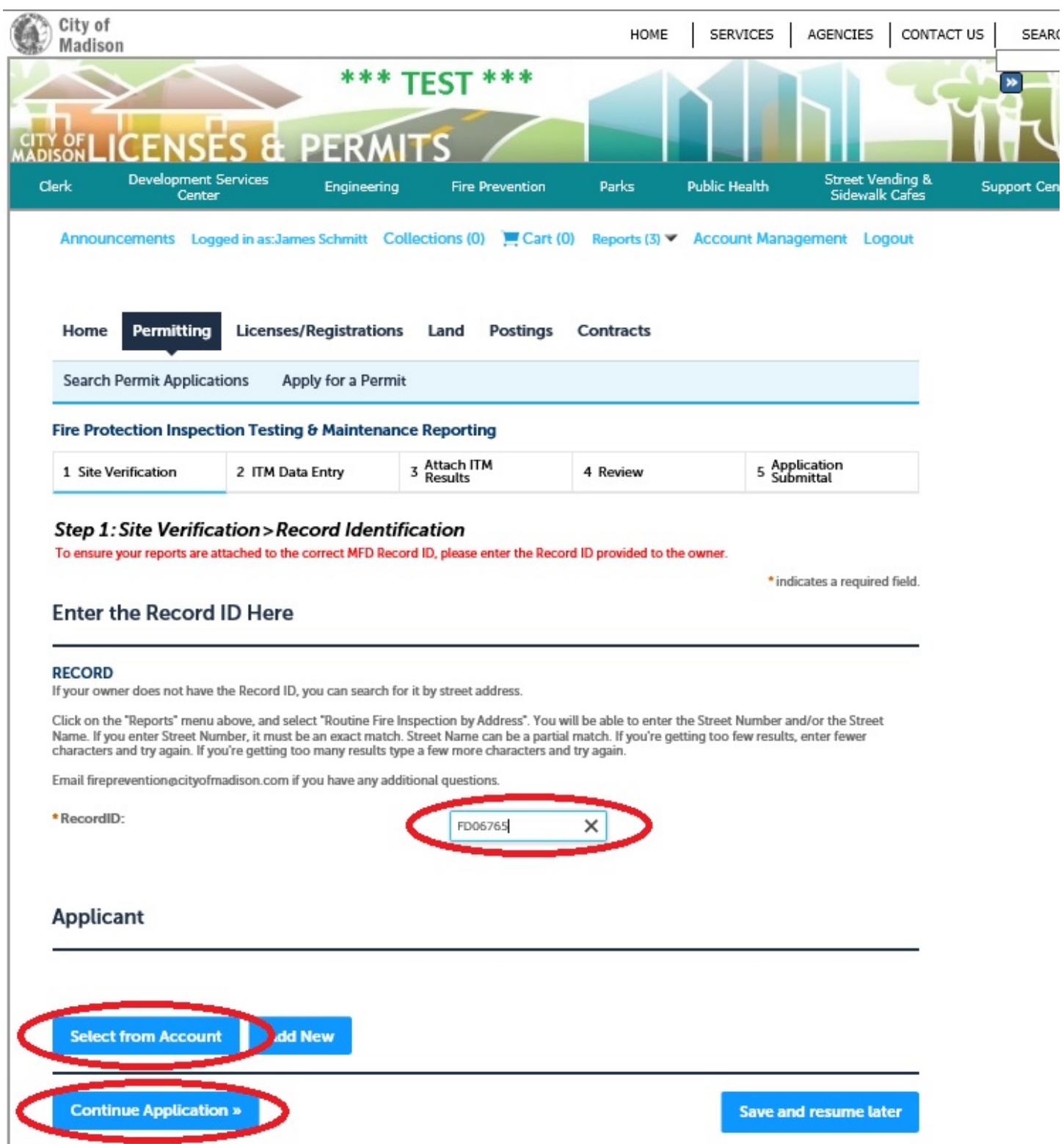

#### **Site Verification**

The next page that comes up is for site verification only. We need to verify that the address that appears on this page matches the address of the property for which we're entering ITM data. If we've been given the wrong Record ID, or perhaps entered it incorrectly, this is the screen that will let us check our work before we make a mistake and save our data on the wrong record. If the address does not match, we hit our browser's "back" button, and go back to the previous page and enter the correct Record ID before continuing.

Once we're satisfied that the address is correct, we click the "Continue Application" button to proceed to the next page.

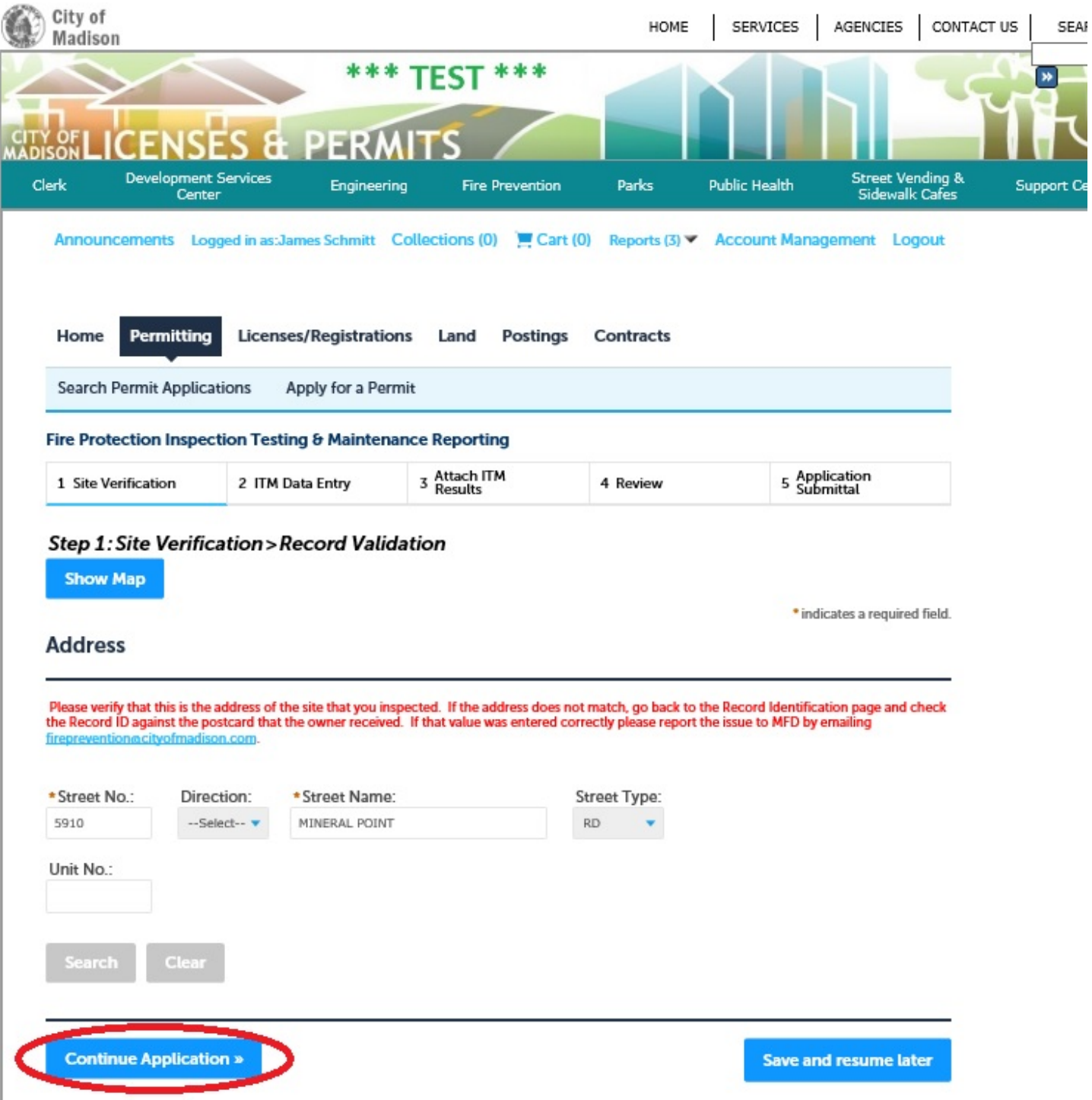

#### **ITM Data Entry**

This is where we enter our ITM results. Currently the system can accommodate a) Fire Sprinkler ITM, b) Fire Alarm ITM, or c) Both Fire Sprinkler and Fire Alarm ITM. We need to check the box corresponding to the type or types of ITM that we've performed in order to have access to the appropriate fields to save our findings.

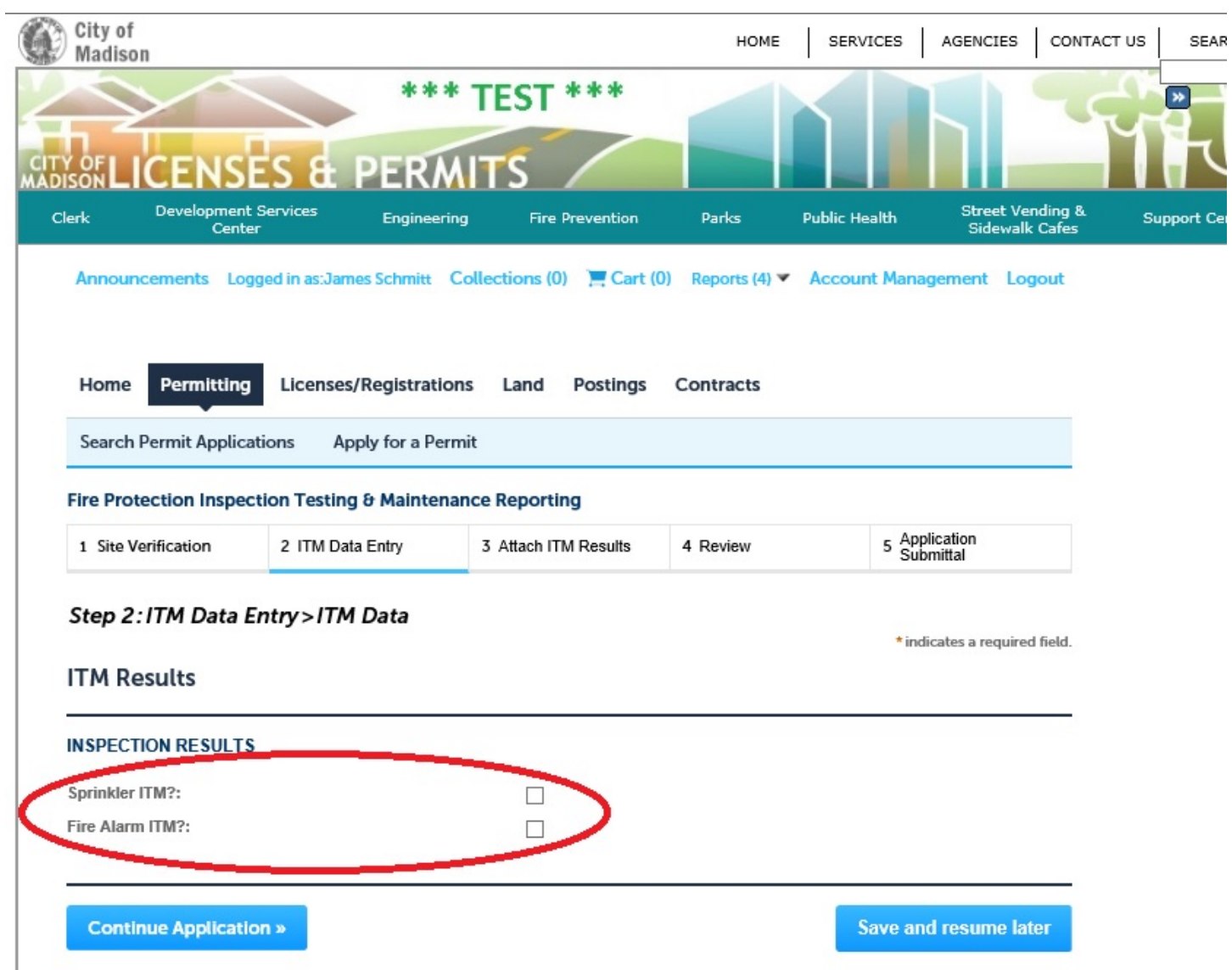

More fire systems will be added as time goes on.

#### **Fire Sprinkler ITM**

Check the box opposite "Sprinkler ITM?" to begin. Once this box is checked, the fire sprinkler ITM data-entry fields appear, so that we can save our results:

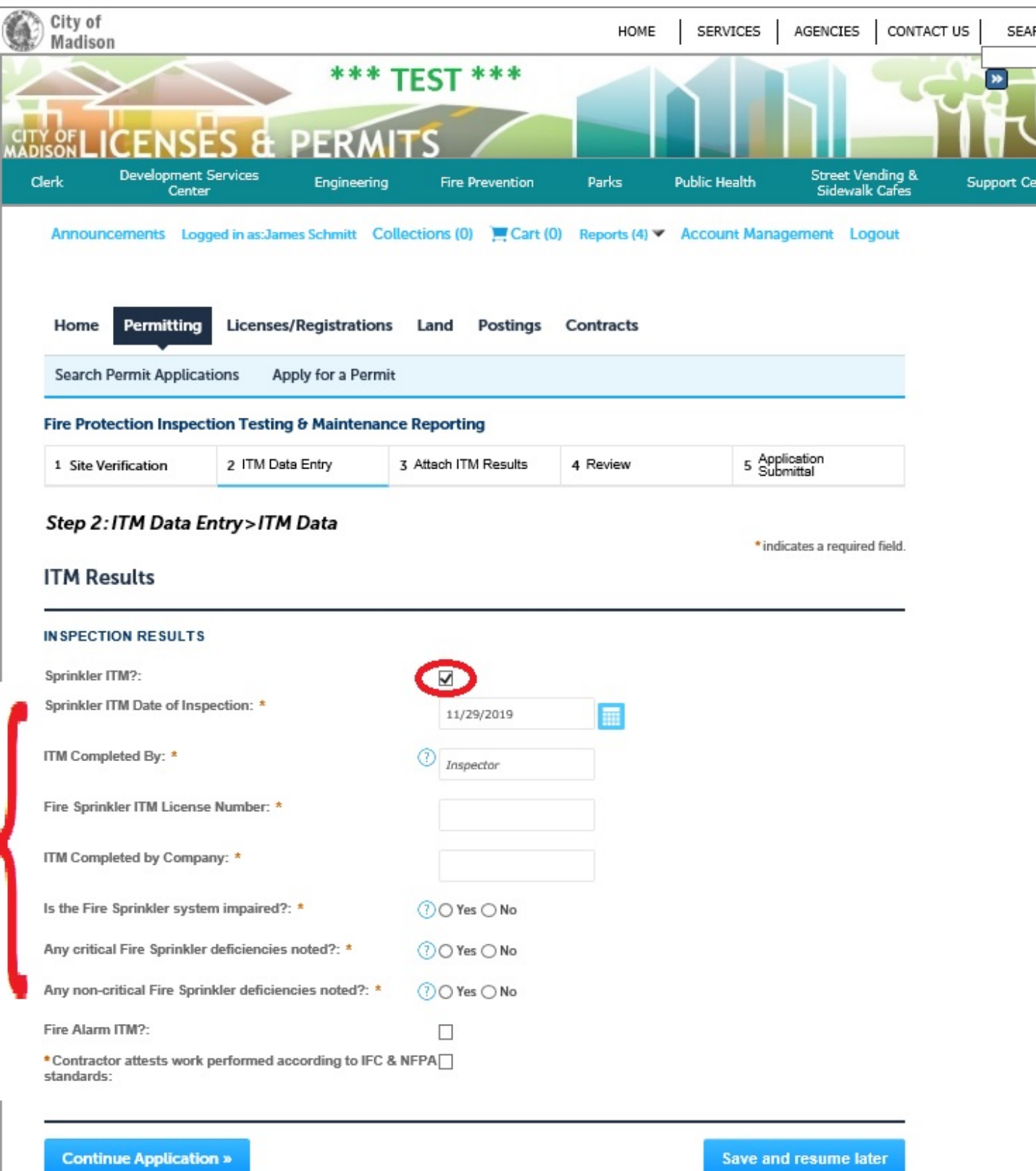

All fields with the red asterisk (\*) are required fields, so yes—all fire sprinkler fields are required once we check the "Sprinkler ITM?" checkbox.

#### **Fire Sprinkler Results Fields**

- **Sprinkler ITM Date of Inspection**: Here we enter the date of the inspection, testing, and maintenance. Valid values for this field include dates going back  $2 \frac{1}{2}$  years up to the current date.
- **ITM Completed By**: Here we are going to enter the first and last name of the technician that performed the evaluation.
- **Fire Sprinkler ITM License Number**: This is the DSPS Fire Sprinkler license number of the technician that performed the evaluation.
- **ITM Completed by Company**: The Company name of the technician's employer.
- **Is the Fire Sprinkler system impaired?** We must indicate impairment if that condition exists. We will need to attach documentation to this record for systems that are impaired.
- **Any critical Fire Sprinkler deficiencies noted?** We must indicate if critical deficiencies exist. We will need to attach documentation to this record for systems that have critical deficiencies.
- **Any non-critical Fire Sprinkler deficiencies noted?** We must indicate if any non-critical deficiencies exist. Documentation is not required to be attached.
- **Contractor attests work performed according to IFC & NFPA standards:** We must attest that appropriate standards have been followed before continuing this filing.

#### **Fire Alarm ITM**

We enter Fire Alarm ITM information in a similar fashion to the way that Fire Sprinkler ITM data is entered. Again we need to check the box corresponding to "Fire Alarm ITM?" to gain access to the Fire Alarm data-entry fields.

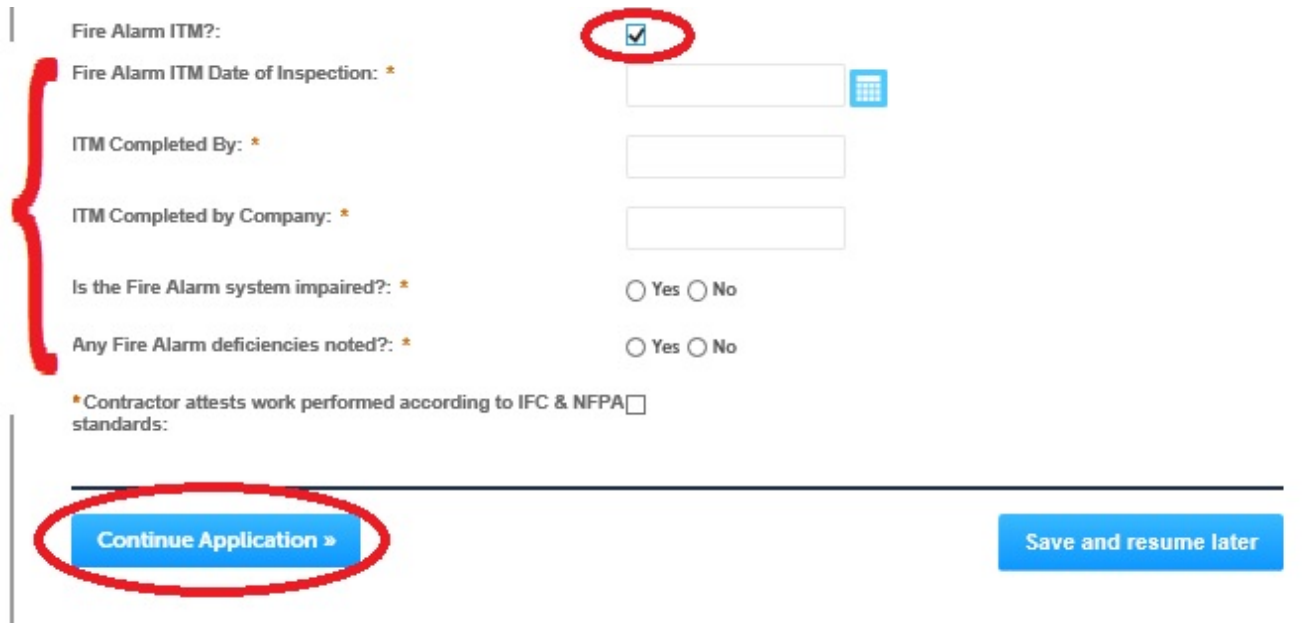

#### **Fire Alarm Results Fields**

- **Fire Alarm ITM Date of Inspection**: Here we enter the date of the inspection, testing, and maintenance. Valid values for this field include dates going back 2 ½ years up to the current date.
- **ITM Completed By**: Here we are going to enter the first and last name of the technician that performed the evaluation.

**ITM Completed by Company**: The Company name of the technician's employer.

- **Is the Fire Alarm system impaired?** We must indicate impairment if that condition exists. We will need to attach documentation to this record for systems that are impaired.
- **Any Fire Alarm deficiencies noted?** We must indicate if any non-critical deficiencies exist. Documentation is not required for fire alarm deficiencies.
- **Contractor attests work performed according to IFC & NFPA standards:** We must attest that appropriate standards have been followed before continuing this filing.

Once we've completed entering data in these fields we click "Continue Application" to proceed to the next page.

#### **ITM Documentation**

This is the page where we include documentation for systems that have been flagged as being impaired or having critical deficiencies. This page will not appear for systems that do not have these issues. Instead we will proceed directly to the next page "Review".

We will click the "Add" button to add a file containing our documentation.

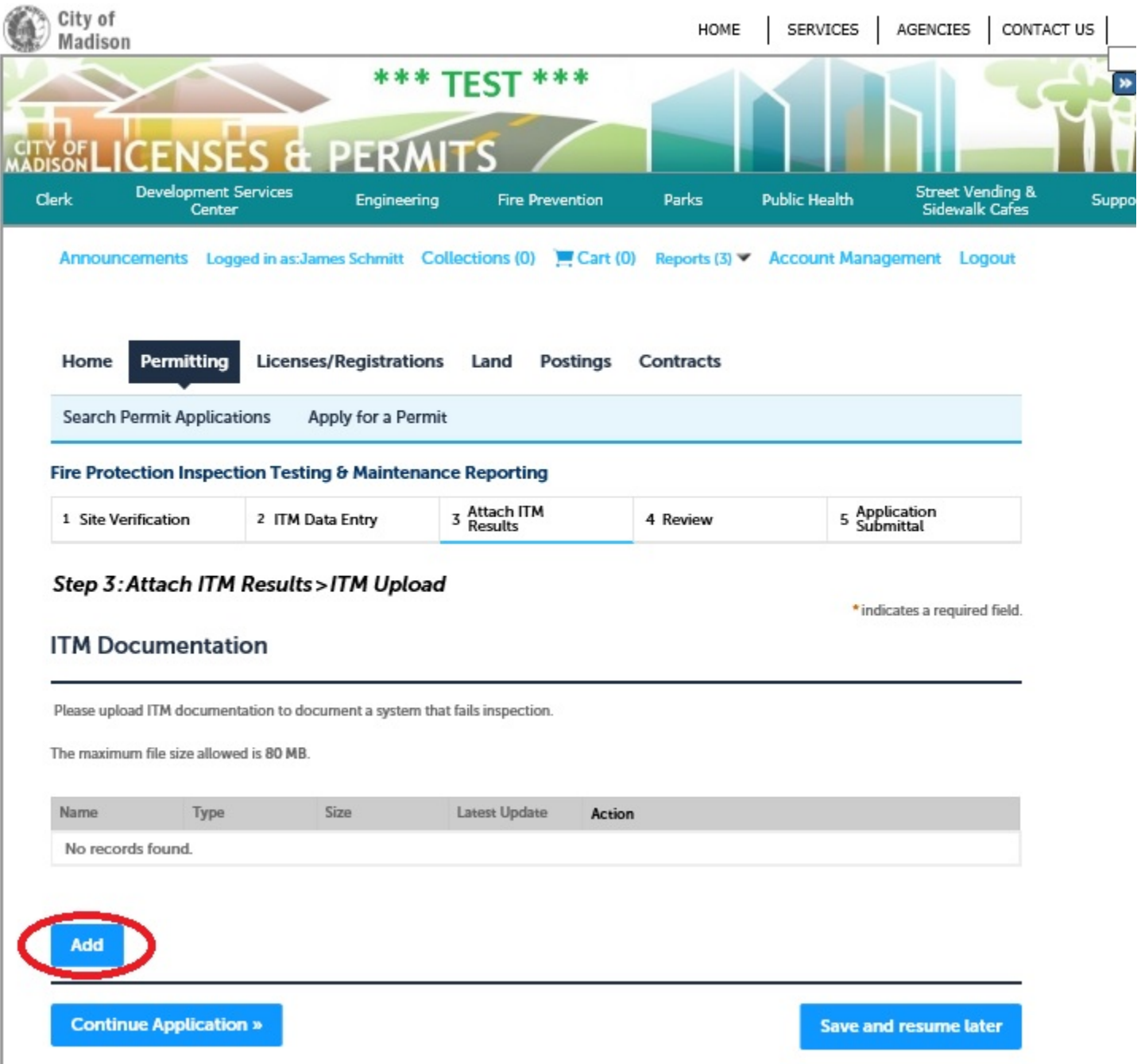

The "File Upload" dialog appears. We will need to supply the results for any impaired systems at a minimum. We click add to add our file(s). We add our file(s), and click the continue button to process those file(s).

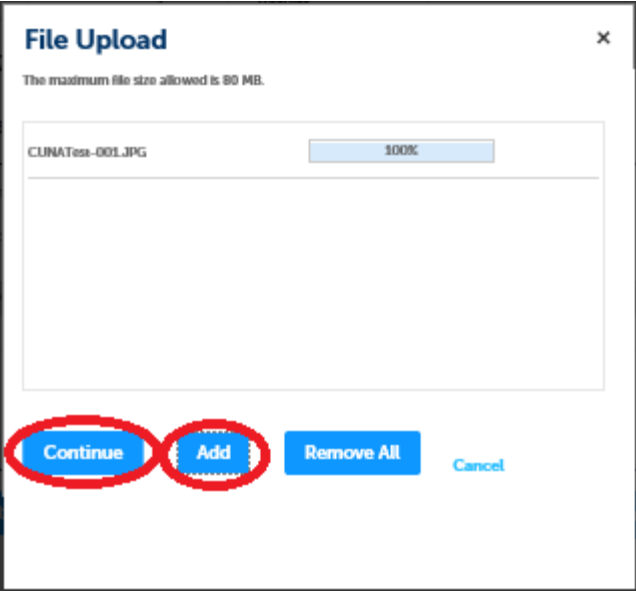

The next thing is to indicate the type of file for each file that we've uploaded. The app will tell us if we're missing required ITM results based upon what we've entered in the previous step.

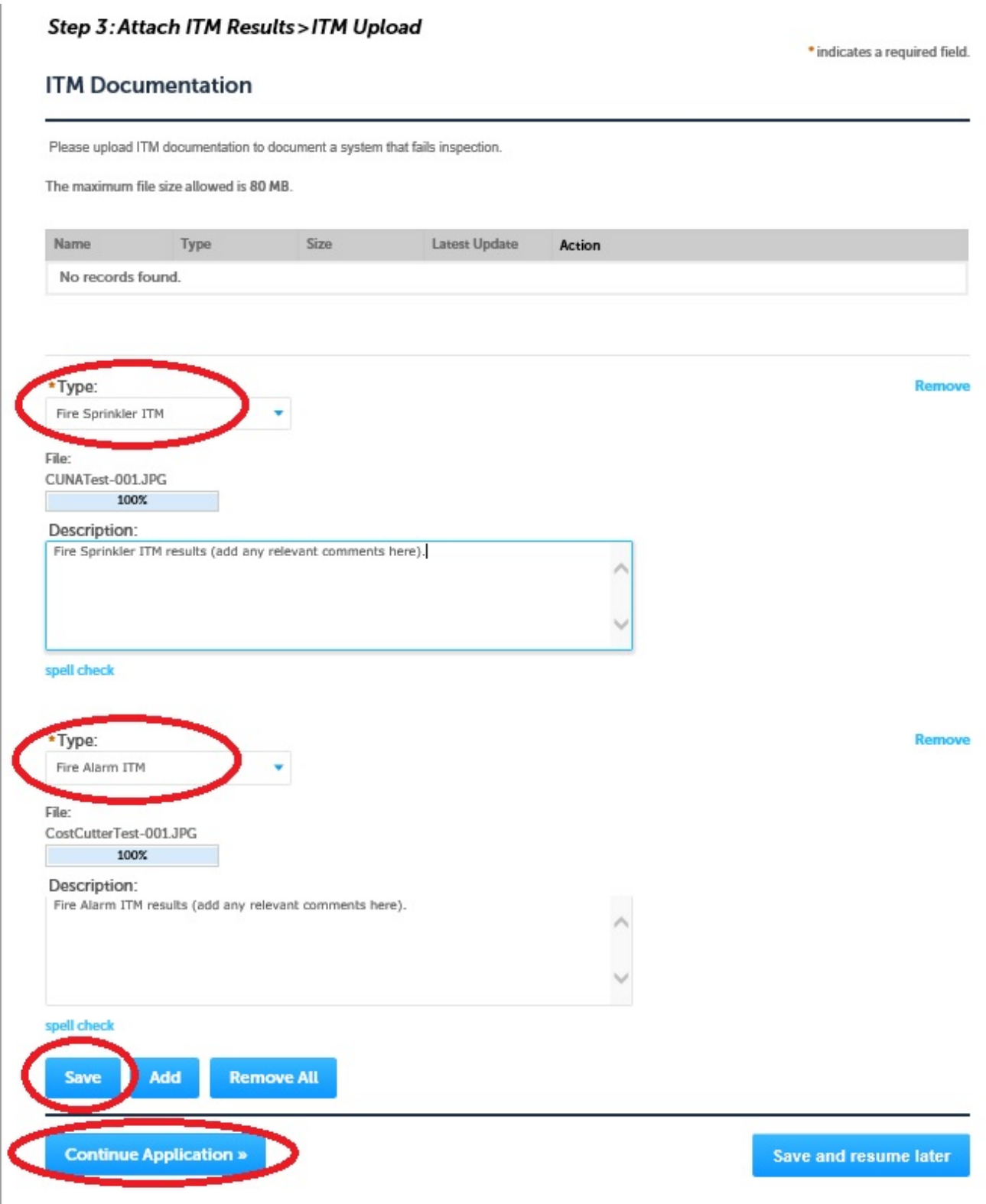

When we're finished selecting the type of file, we click the Save button to save our results. Finally with the attachment(s) successfully uploaded, we click "Continue Application" to move to the next page.

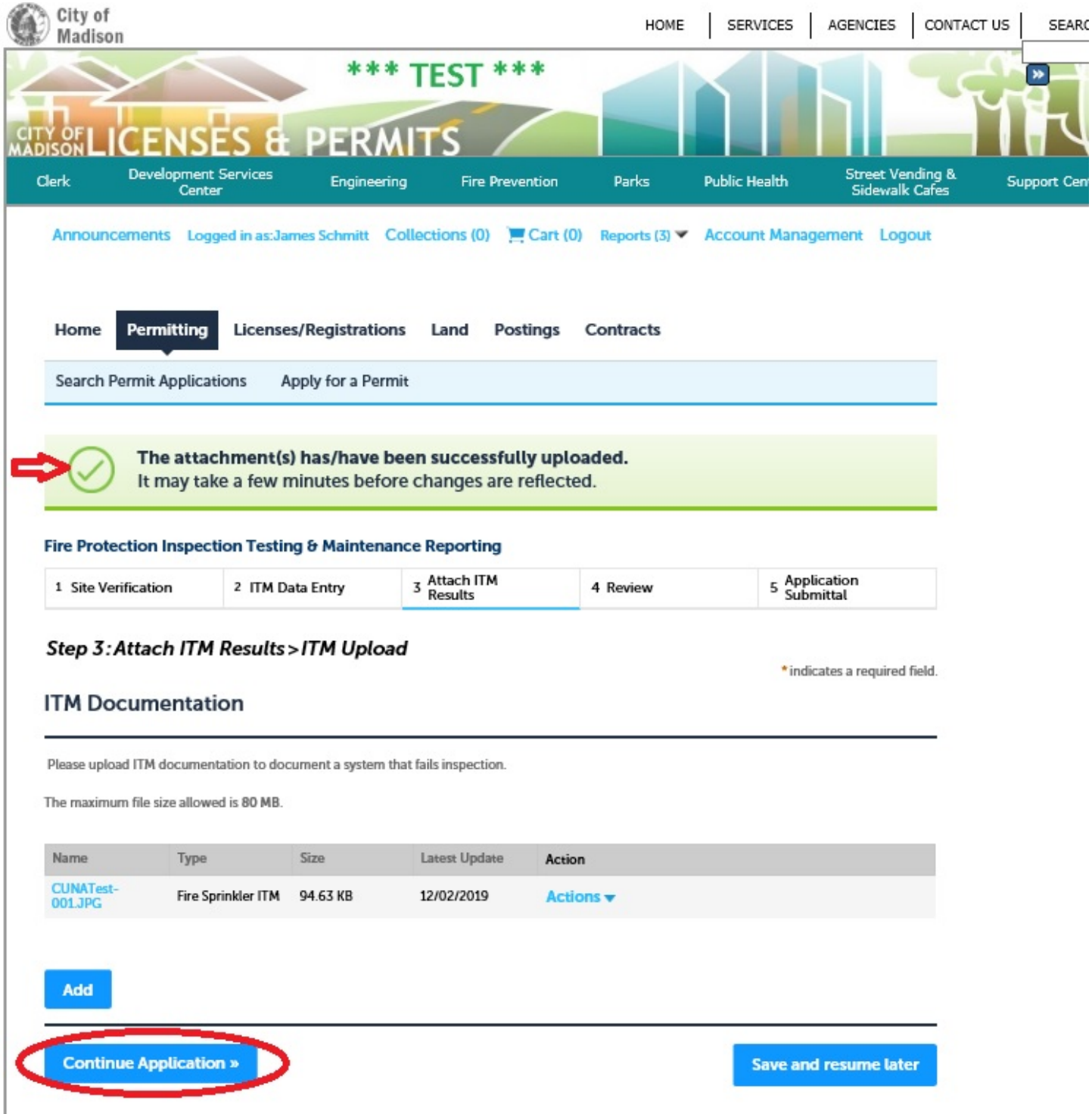

#### **Review**

With the ITM results entered, and (possible) ITM documentation uploaded, the system gives us the opportunity to review what we're about to save. We see (below) all of the information that we've entered, and we have the ability to go back and change anything that may need correction by clicking on any of the Edit buttons on the right-hand side of the screen or by using the navigation area at the top of the page.

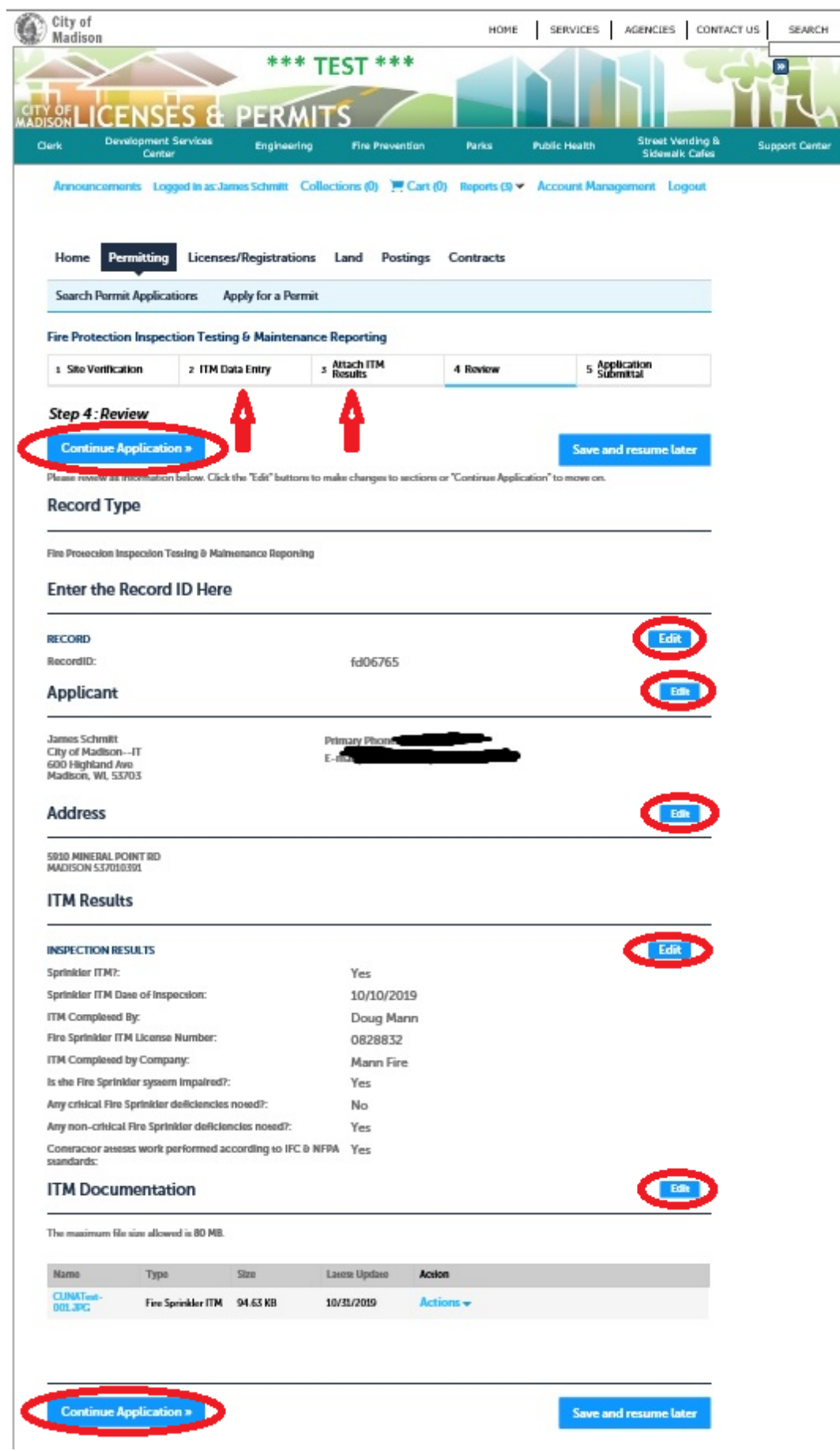

 $\overline{1}$ 

When we're satisfied that the information has been entered correctly, we click the "Continue Application" button, and we see:

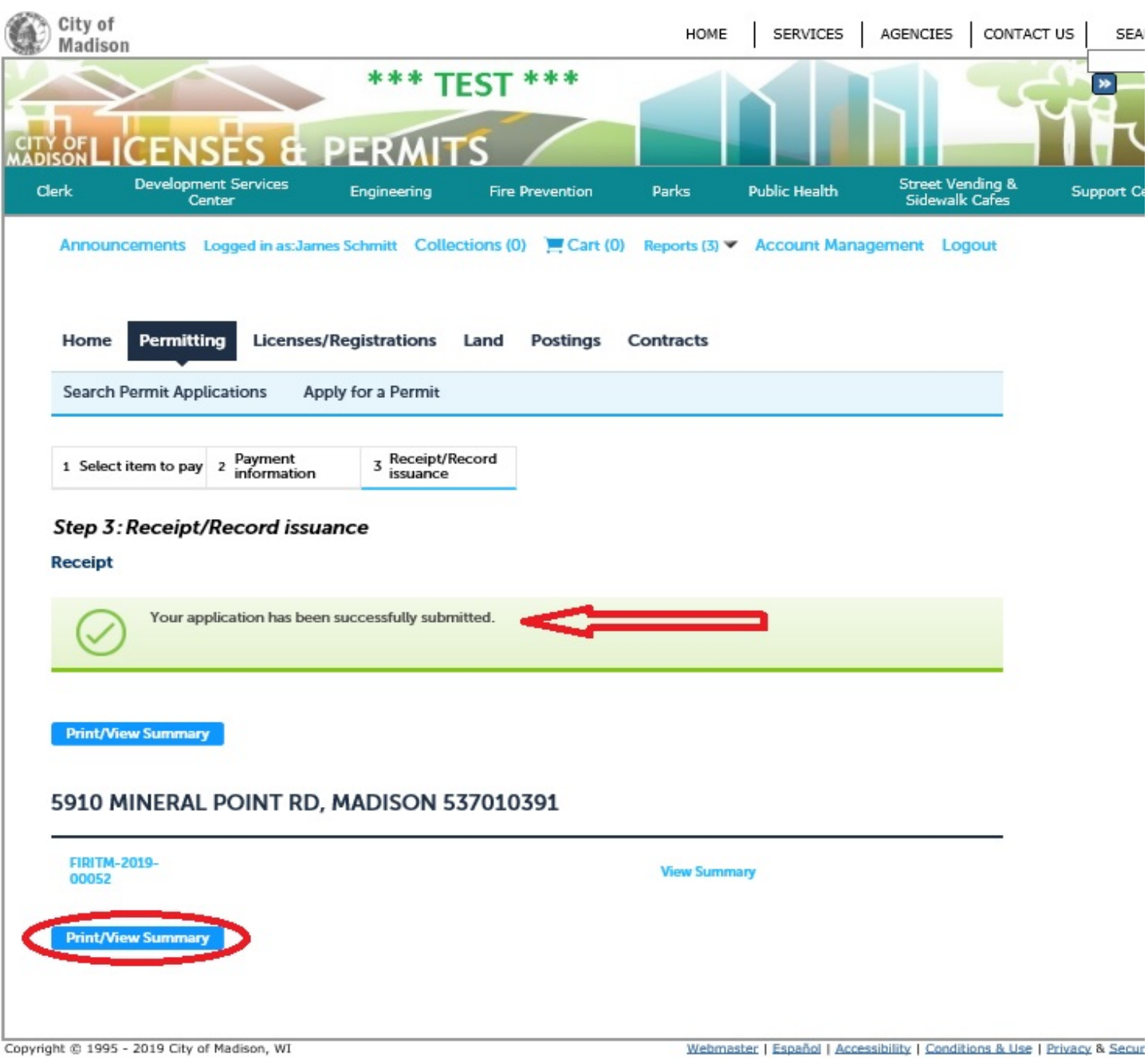

Here we have the option to save a summary of the data that we've entered for our records. Click the "Print/View Summary" button, and a report will appear that can be printed or saved as a local file.

#### **Summary**

Please email **fireprevention@cityofmadison.com** if you encounter any difficulties in locating a Record ID or a valid address.